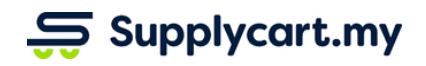

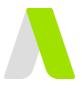

### **Manual ADAM-GEN-MAN-ROLES\_PERMISSIONS-v1.0**

# **ROLES & PERMISSIONS**

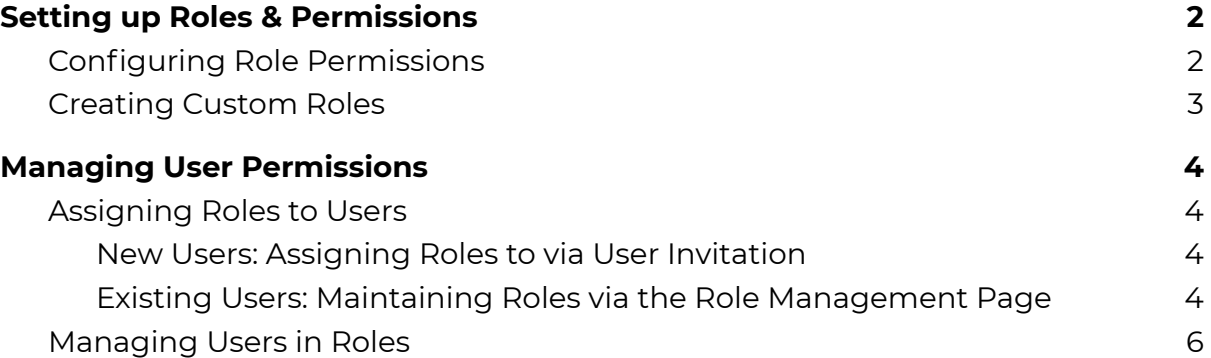

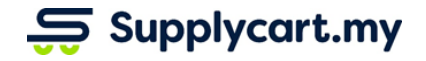

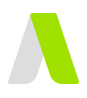

# <span id="page-1-0"></span>**Setting up Roles & Permissions**

ADAM has 6 default roles that can be assigned to Users. Of this, 5 roles have configurable Permissions

# <span id="page-1-1"></span>**Configuring Role Permissions**

You can control what each configurable Role is allowed to do in ADAM

### **Step 1:** At 'Settings, click on 'Role Management'

This will take you to the 'Roles Management' page, and display all Roles that are currently available in ADAM

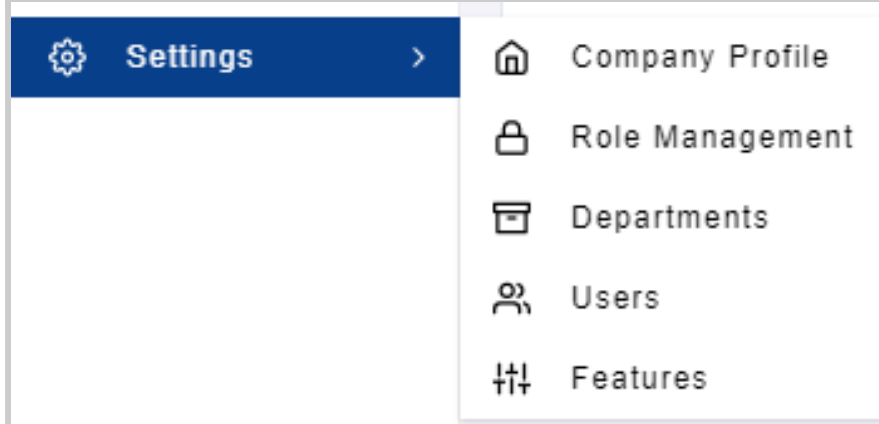

### **Step 2:** Click on 'View' at the relevant Role

This will take you to a page that displays all the available access to this Role

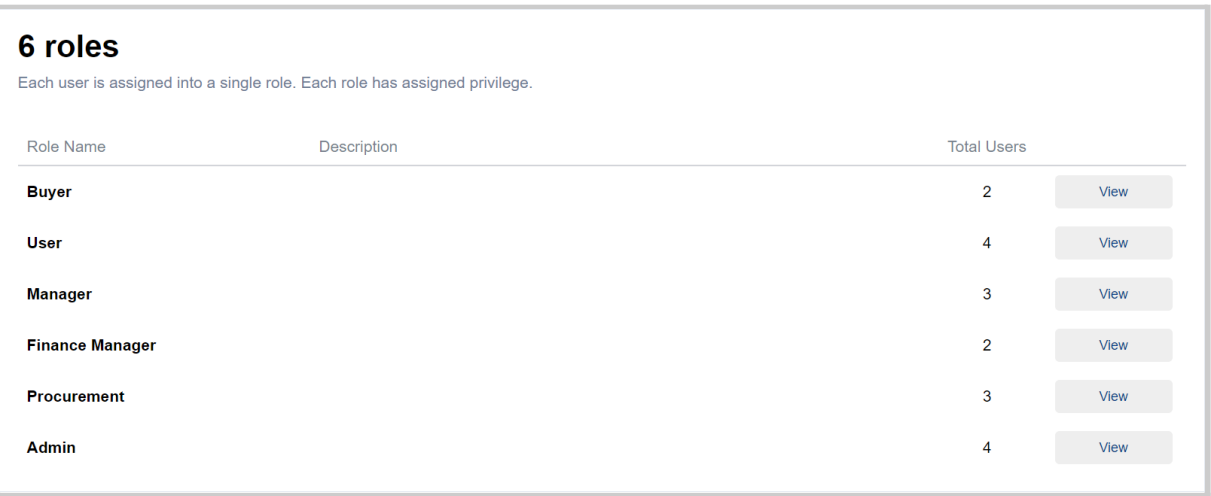

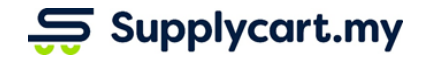

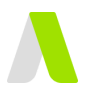

### **Step 3:** Assigning Permissions at each Role

At this page, you may configure the permissions given to this Role into different areas of ADAM

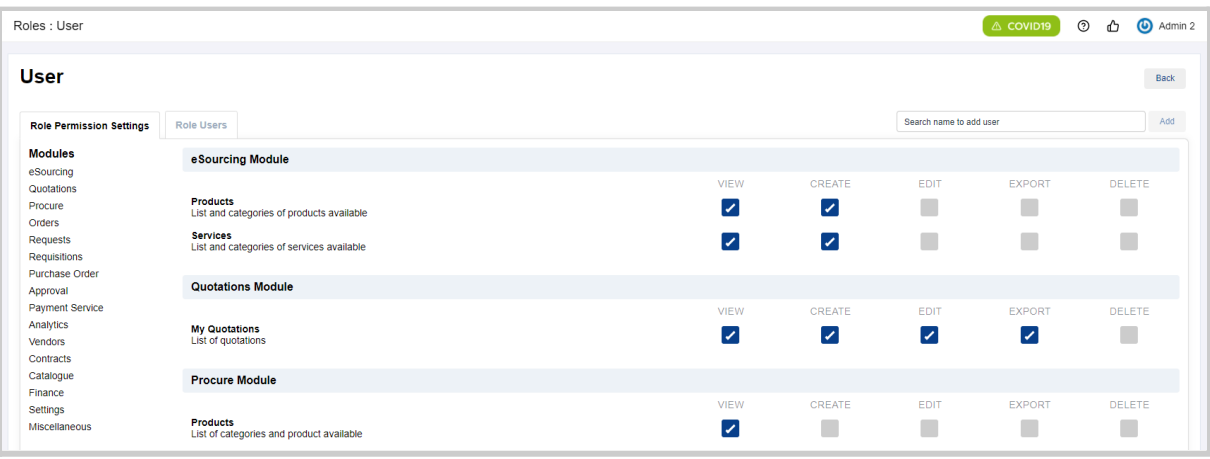

Under each page, there will be a list of permissions that you can activate or deactivate for the role.

**Note:** Some permissions may not able to be amended as these permissions are deemed as 'Compulsory' by the system

- **View** : When activated, this will allow the Role user to view the area and it related functions
- **Create** : When activated, this will allow the Role user to create a new record
- **Edit** : When activated, this will allow the Role user to amend a record
- **Export**: When activated, this will allow the Role user to use the export/download function on the page (if available)
- **Delete**: When activated, this will allow the Role user to delete a record on

### <span id="page-2-0"></span>**Creating Custom Roles**

### **(Coming Soon)**

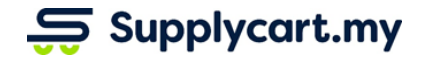

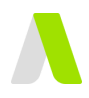

# <span id="page-3-0"></span>**Managing User Permissions**

After each Role's permissions have been set, you can control each user's permissions in ADAM by assigning them to the relevant role

# <span id="page-3-1"></span>**Assigning Roles to Users**

<span id="page-3-2"></span>You can control by assigning a role to the User at one of two places

### **New Users: Assigning Roles to via User Invitation**

When inviting a new User, a role must be assigned to the invitee. This will set the User's initial permissions in ADAM.

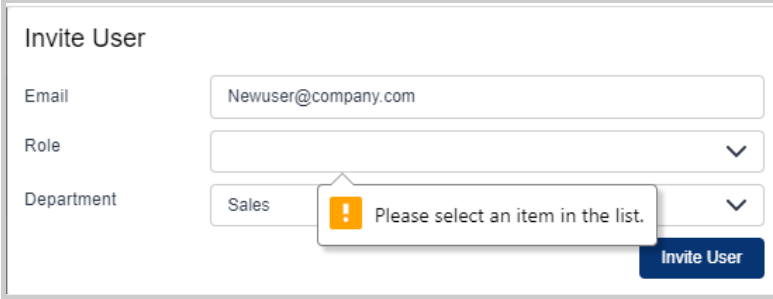

For more details on User Invitation, please refer to the **User Management Manual**

## <span id="page-3-3"></span>**Existing Users: Maintaining Roles via the Role Management Page**

If an User's role needs to be amended, this can be done via the Role Management page

### **Step 1:** At 'Settings, click on 'Role Management'

This will take you to the 'Roles Management' page, and display all Roles that are currently available in ADAM

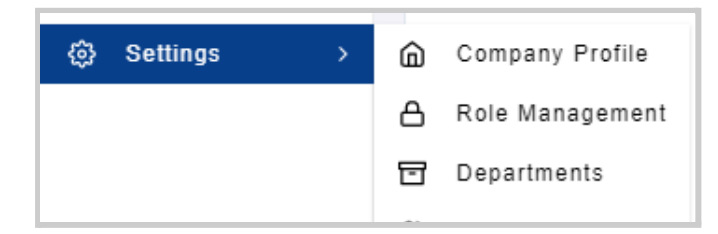

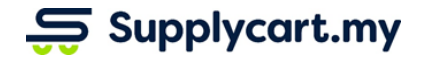

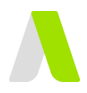

### **Step 2:** Click on 'View' at the relevant Role

This will take you to a page that displays all the available access to this Role

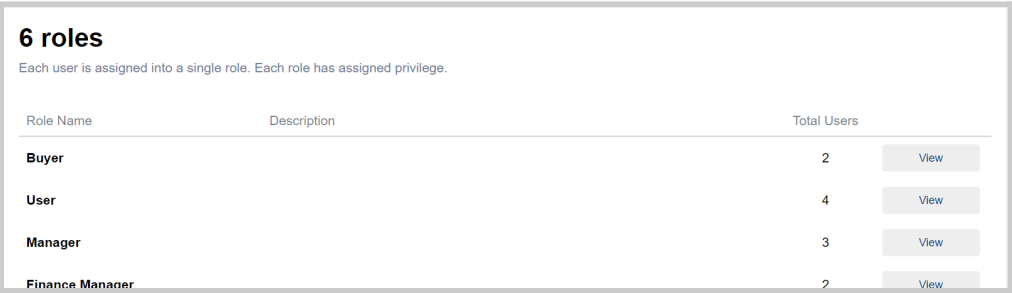

#### **Step 3:** Add Users

At the individual Role's permission page, add the user via the ''Search Name to Add User' search bar.

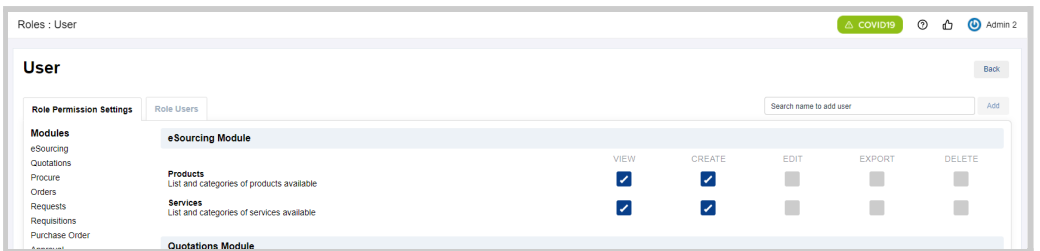

#### Click 'Add' to assign the role to the User

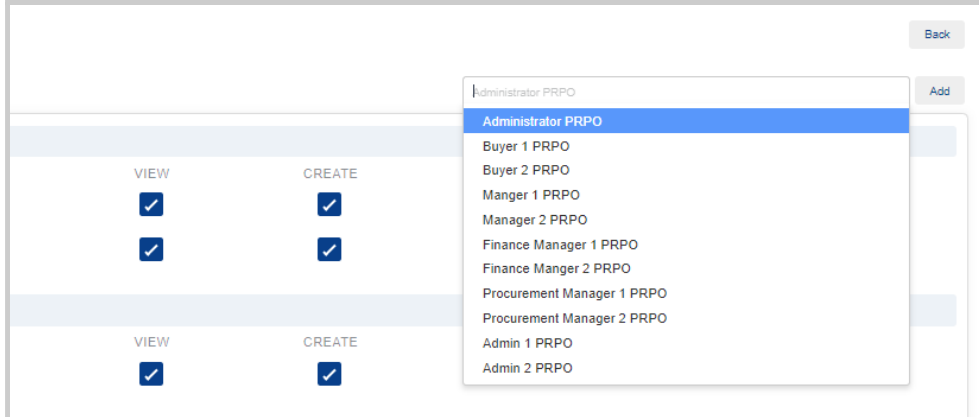

**Note:** Each User can only be assigned one role. Any new assignment of role will result in overriding the user's previous role's access.

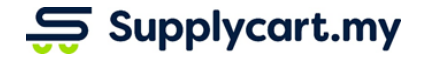

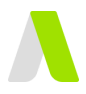

# <span id="page-5-0"></span>**Managing Users in Roles**

You can view all Users that have a specific role assigned to them

### **Step 1:** At 'Settings, click on 'Role Management'

This will take you to the 'Roles Management' page, and display all Roles that are currently available in ADAM

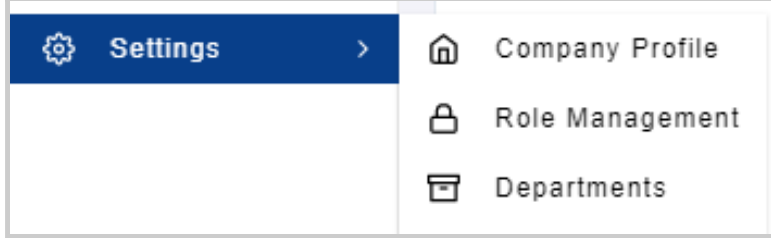

### **Step 2:** Click on 'View' at the relevant Role

This will take you to a page that displays all the available access to this Role

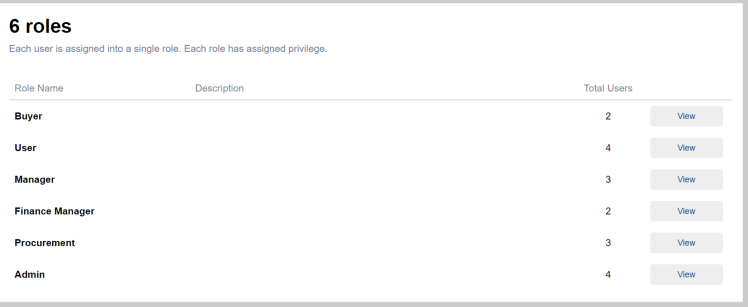

### **Step 3:** Click on 'Role Users'

This will redirect you to a page where you can view all Users that have the Role assigned

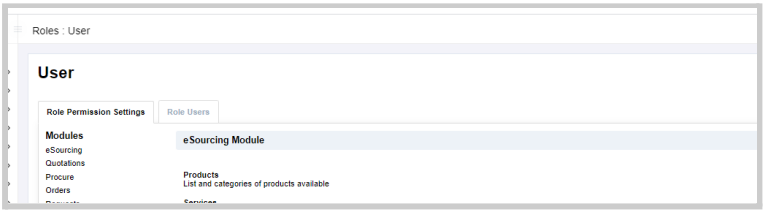

At this page you may:

- View all Users assigned to this role
- View the status of each User (inactive or active)

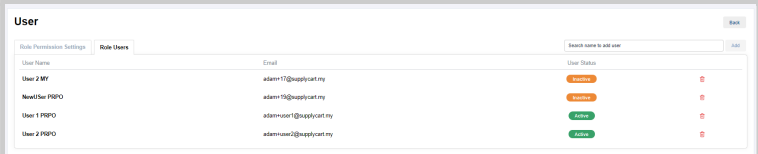